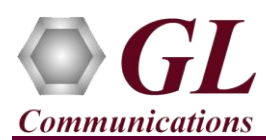

*It is assumed that the PacketScan™ Analyzer Software and License installations (PKV100) are already performed referring to the Software Quick Installation Guide (PacketScan-Quick-Install-Guide.pdf). Now proceed with the verification steps below for capturing and analyzing MEGACO protocol.*

## **Pre-Requisite**

Users need to configure the **IpProt.ini** and **IPCapt.ini** files from the following path "**C:\Program Files\GL Communications Inc\PacketScan**". Set the **MEGACO\_Enable** parameter value to '**1**' in the IPCapt.ini. Similarly, set the **ENABLE\_MEGACO** parameter value to '**1**' in the IpProt.ini file. Save the changes and close the files. Refer to the below screenshot.

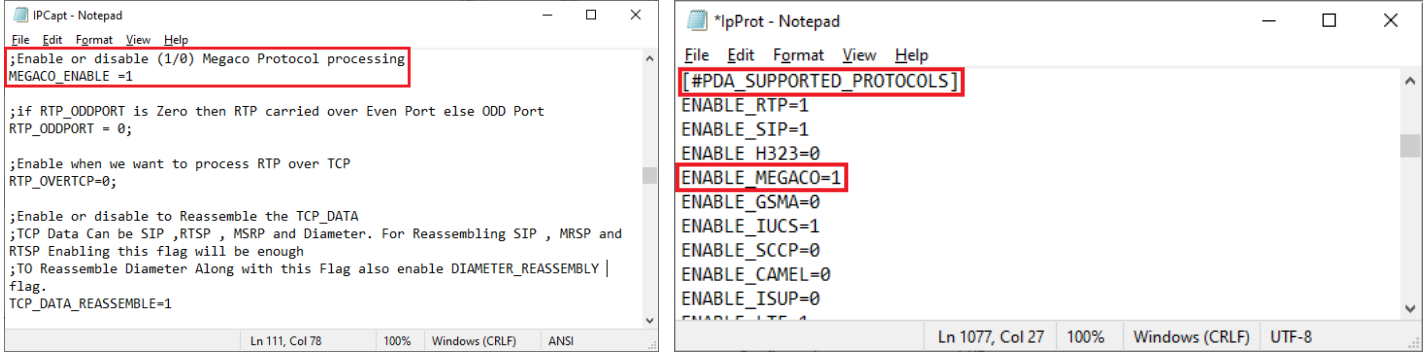

## Note:

Make sure that the PacketScan™ installation directory has full control permission to save the \*.ini files. Follow the below steps to provide write permission for the **PacketScan** directory.

- Go to " **C:\Program Files\GL Communications Inc**"
- Right click on the "**PacketScan**" folder and select **Properties**
- Click on **Security** tab and click **Edit** from explorer menu
- **Click Add** in the Permission window
- Type '**Everyone**' and click '**Check Names**'. Click **OK** to add this user group to Permissions Window
- Provide full control to the users added and click on **Apply** and **OK**.

## **Verification**

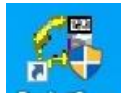

Double click on the **PacketScan™** shortcut icon **PacketScan** created on the desktop to launch the application.

Follow the steps below for functional verification of PacketScan™ **Real-time** analysis feature.

• Select **Capture** → **Stream/Interface Selection** and enable the Ethernet card on which packet needs to be captured.

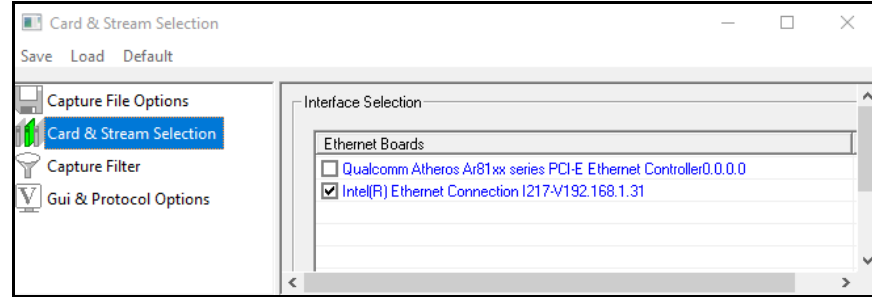

• On the left pane, select **Capture File Options** and verify that **Circular Capture Buffer** is checked.

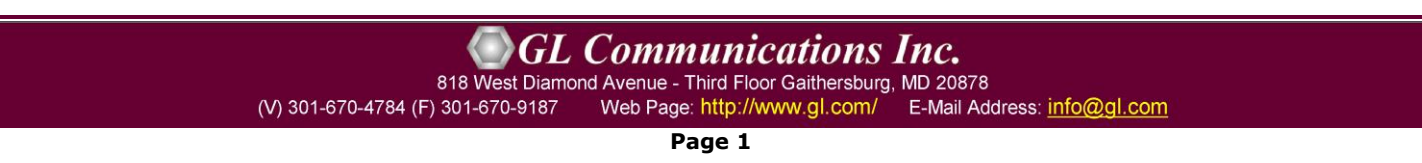

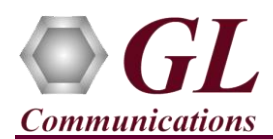

• Now, on the left pane, select **Capture Filter** option, click on **MEGACO** in the Filter Selection and check **Filter all MEGACO data**. Do not activate any other filters in the **Capture Filter**. After Filter configuration, close the window.

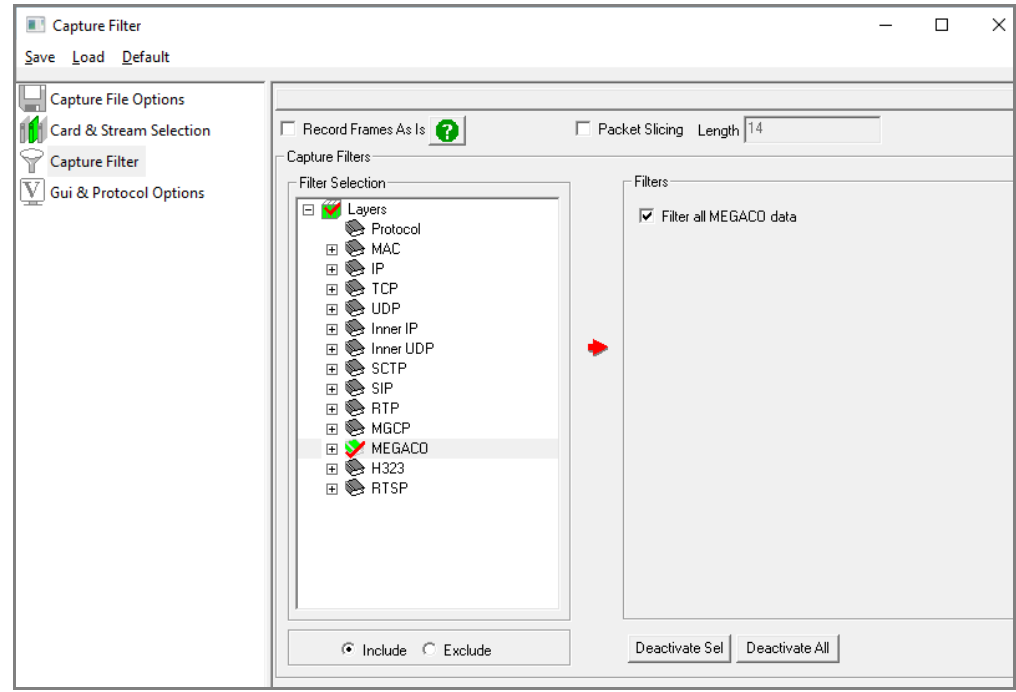

- From the **PacketScan<sup>™</sup>** main menu, select **File → Start Real-time** or click **Start Real-time** <sup>2</sup> icon from the toolbar.
- If the **Temp.hdl** file already exists in the PacketScan installation directory, a warning message will appear to replace Temp.hdl file, click **Yes** to overwrite the file.
- Generate traffic by playing HDL file using **PacketscanUtilities** application. From the PacketScan installation directory

(**C:\Program Files\GL Communications Inc\PacketScan**) double-click on **a PacketScanUtilities** application. This will invoke PacketScan Utility application.

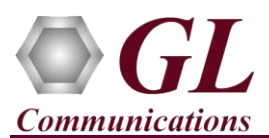

- $\triangleright$  Select **Utilities**  $\rightarrow$  **HDL Playback** from the menu.
- ➢ In the **Device** option select NIC card on which PacketScan™ Real-time capture is configured. **Note:** Ensure that selected NIC card is enabled in PacketScan™ under **Capture** → **Stream/Interface Selection**.
- ➢ In the **Select HDL File** option click on browse button to browse and select **CC:\Program Files\GL Communications Inc\PacketScan\SampleTraces\Megaco\Megaco.hdl** file from the PacketScan installation directory.
- ➢ Enable **Maintain Timing** option and click **Start**.

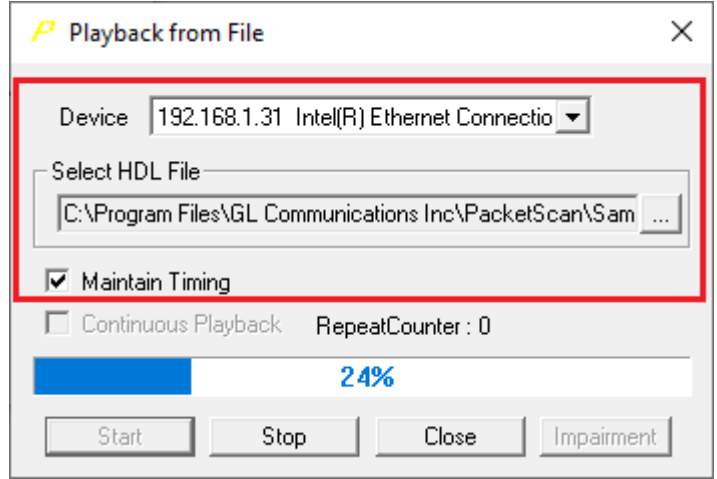

• Observe the **MEGACO** decodes displayed in PacketScan™ analyzer summary and detail views.

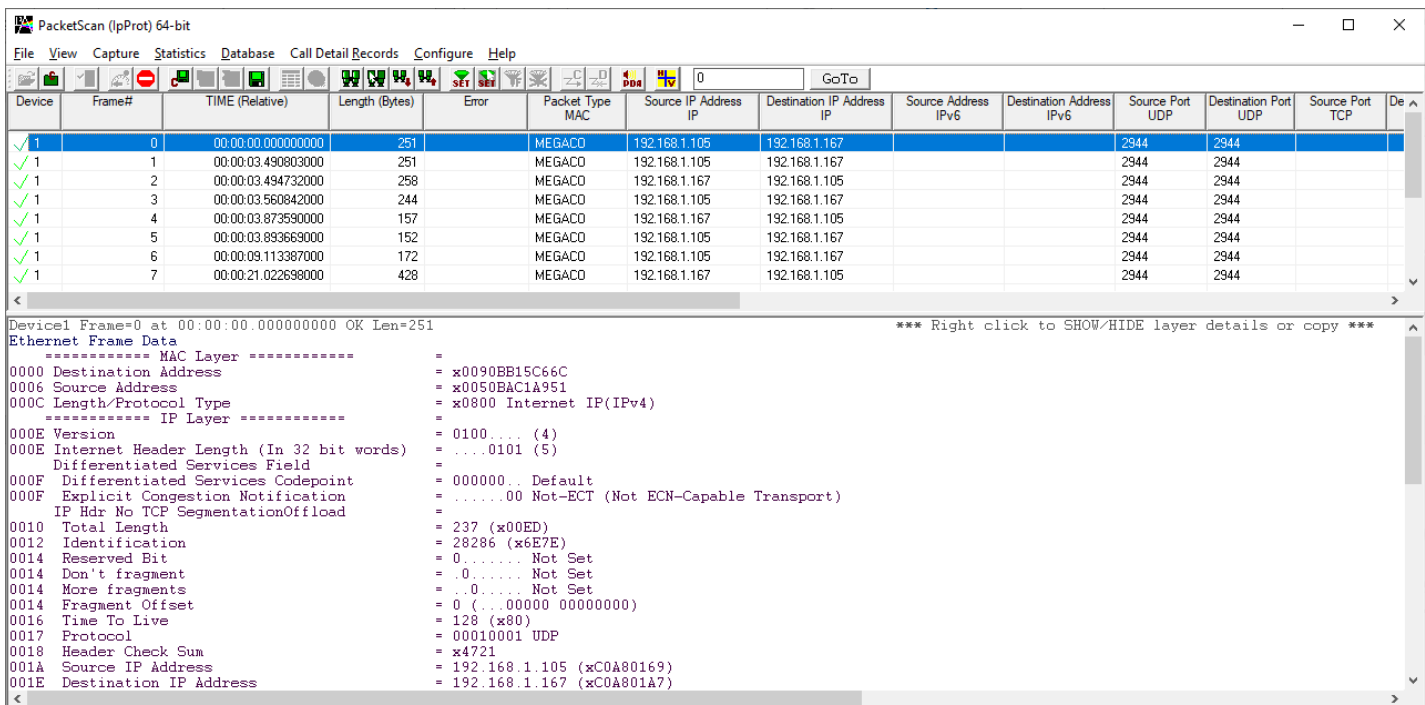

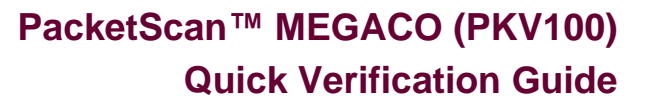

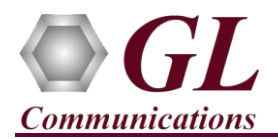

- From the **PacketScan<sup>TM</sup>** main toolbar, click on the **PDA** icon **<sup>bDA</sup>** to invoke PDA (Packet Data Analyzer), from the dropdown protocol list select **MEGACO** to view detail analysis of each session, call graphs and quality scores for the captured **MEGACO** Traffic.
- On PDA, Under GUI Configurations menu, make sure that **Show New CDR Summary View** option is unchecked.
- Select **GUI Configurations** → **Protocol Statistics Display Configuration** this will display **Dialog** window. Check the **MEGACO** option to view the MEGACO counters on PDA. Refer to the below screenshots.

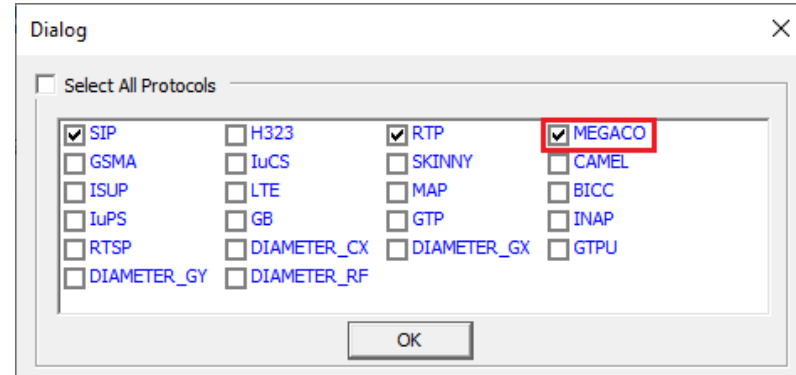

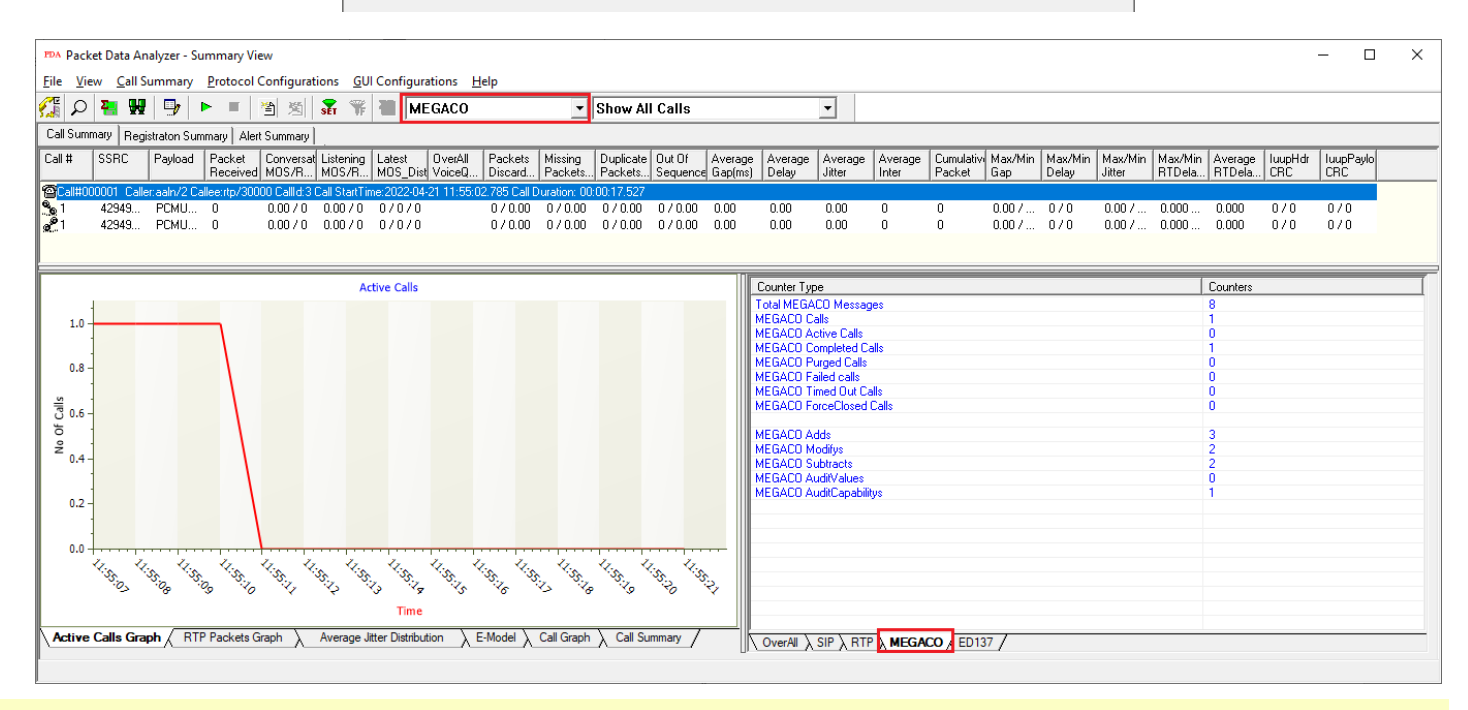

## $\ddot{v}$ **Note:**

If you are unable to view the real-time decodes, verify if the Widows® Firewall is enabled. You should *Turn off Windows Firewall* on Windows® and on any 3<sup>rd</sup> party Anti-Virus software that may be installed on the PC to make sure that Firewall is not blocking any packets or frames.

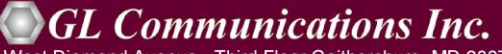

818 West Diamond Avenue - Third Floor Gaithersburg, MD 20878 (V) 301-670-4784 (F) 301-670-9187 Web Page: http://www.gl.com/ E-Mail Address: info@gl.com